# **Upgrading to PathPilot® v2.x**

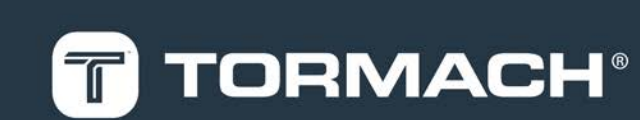

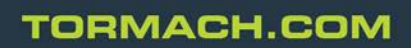

Page 1

## **1.1 PRODUCT INFORMATION**

**Product:** This kit includes one [PathPilot® v2.0 Upgrade \(PN 38249\).](https://www.tormach.com/store/index.php?app=ecom&ns=prodshow&ref=38249)

## **1.2 PURPOSE**

This document gives instructions on installing the PathPilot® v2.0 Upgrade.

## **1.3 WHAT'S NEW IN PATHPILOT® V2.X**

PathPilot® v2.x includes a new core operating system. While the PathPilot® v2.x operating system has the same features and functionality as PathPilot® v1.9.13, it has a number of improvements, including:

- **Wi-Fi networking.** For information, see ["Enabling Internet](#page-7-0) [Connection \(Optional\)" \(page 8\)](#page-7-0).
- **.** Dropbox stability. For information, see ["Connect to Dropbox](#page-7-1) [\(Optional\)" \(page 8\).](#page-7-1)

When you upgrade PathPilot® from v1.x to v2.x, your ability to complete jobs using your machine should not be affected. If you have problems, we can help. Email **[support@tormach.com](mailto:support@tormach.com)** to contact Tormach Technical Support for guidance on how to proceed.

For a complete list of improvements included in PathPilot® v2.x, see **[tormach.com/pp-updates](https://www.tormach.com/updates)**.

## **2.1 PATHPILOT® V2.X UPGRADE PROCEDURE**

*NOTICE!* Because PathPilot® v2.x is a major upgrade, it overwrites the internal drive of the PathPilot® controller. You must complete the upgrade procedures in the order specified. If you do not follow the order listed, you risk losing all G-code files, settings, and tool and offset information.

Complete the upgrade procedure in the following order:

- 1. ["Update to PathPilot® v1.9.x" \(below\)](#page-2-0)
- 2. ["Create Backup Files" \(below\)](#page-2-1)
- <span id="page-2-0"></span>3. ["Install PathPilot® v2.x" \(on the next page\)](#page-3-0)
- **2.1.1 Update to PathPilot® v1.9.x**

Before upgrading to PathPilot® v2.x, you must make sure the PathPilot® controller is updated to the latest version of PathPilot® v1.9.x. The latest version of PathPilot® v1.9.x has settings that improve the backup process, so you must update to this version before backing up your files.

To update to PathPilot® v1.9.x:

1. From the PathPilot® interface, locate the machine configuration and software version, as shown in the following example.

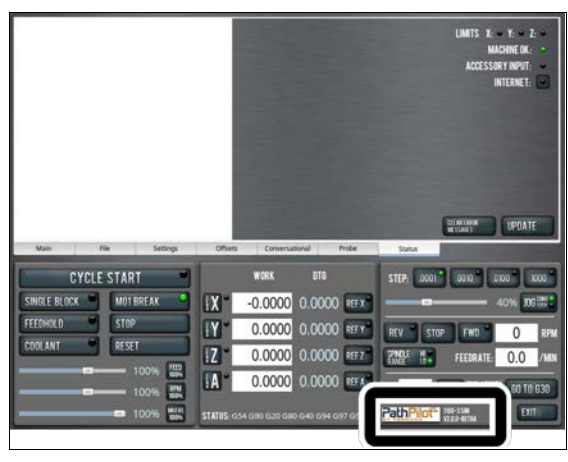

*Figure 2-1: Machine configuration and software version in PathPilot®.*

- 2. Make note of the current machine configuration, which you need to re-enter after upgrading.
- 3. Make note of the current software version.
- 4. From **[tormach.com/pp-updates](https://www.tormach.com/updates)**, identify the latest version of PathPilot® v1.9.x available.
- 5. Depending on the version of PathPilot® installed, do one of the following:
	- If you have the latest version of PathPilot® v1.9.x: Go to ["Create Backup Files" \(below\)](#page-2-1).
	- If you do not have the latest version of PathPilot® v1.9.x: Go to Step 6.
- 6. From **[tormach.com/pp-updates](https://www.tormach.com/updates)**, download the most recent PathPilot® update file.
- 7. Transfer the PathPilot® update file to a USB drive.
- 8. On the PathPilot<sup>®</sup> controller, insert the USB drive.
- 9. Make sure the PathPilot® controller is powered on.
- 10. Push in the red **Emergency Stop** button.
- 11. From the PathPilot® interface, on the **Status** tab, click **Update**.

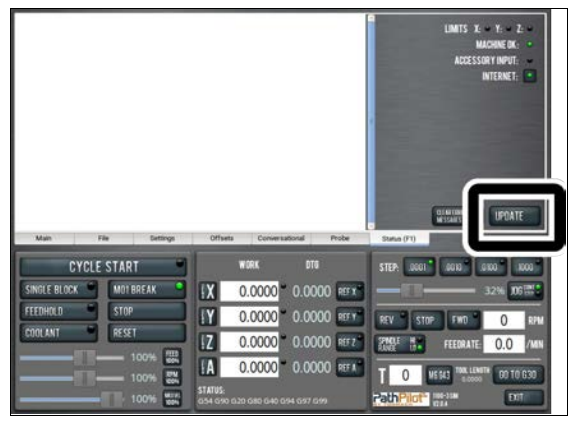

*Figure 2-2: Update button on the Status tab.*

- 12. Select the PathPilot® update file on the USB drive, and then click **Update**.
- 13. Follow the instructions on the screen to restart the PathPilot® controller.
- 14. When restarted, the PathPilot® v1.9.x interface displays.
- <span id="page-2-1"></span>15. Goto ["Create Backup Files" \(below\)](#page-2-1).

## **2.1.2 Create Backup Files**

1. On the PathPilot® controller, insert a blank, formatted USB drive.

**NOTE:** To prevent errors when backing up and restoring files, only use a blank, formatted USB drive. Do not use the PathPilot® v2.0 Upgrade.

2. From the PathPilot® interface, on the **Main** tab, in the **MDI Line** DRO field, type **ADMIN SETTINGS BACKUP**.

3. Press **ENTER** on the keyboard.

PathPilot® generates a backup **.zip** file, and the **Admin Settings Backup** dialog box displays.

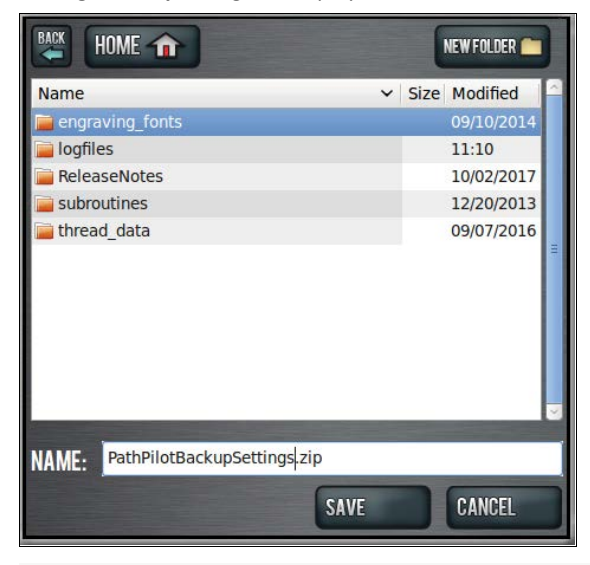

*Figure 2-3: Admin Settings Backup dialog box.*

- 4. From the **Admin Settings Backup** dialog box, specify where on the PathPilot® controller to save the backup **.zip** file.
- 5. Click **Save**.

The backup **.zip** file is saved on the PathPilot® controller.

6. You must manually transfer the backup **.zip** file — along with other files you want to back up (like G-code programs) — from the PathPilot® controller to a USB drive. From the PathPilot® interface, on the **File** tab, in the **Controller File** window, select the backup **.zip** file and any other files you want to back up.

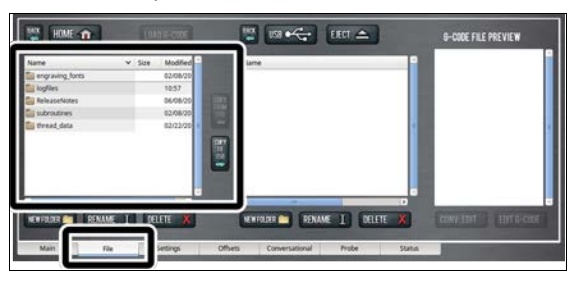

*Figure 2-4: Controller File window on the File tab.*

**NOTE:** Files must have unique names. If they do (2) not, PathPilot® prompts you to overwrite or rename files, or cancel the file transfer.

- 7. To prevent errors, make sure you do not include the following folders:
	- <sup>l</sup> **logfiles**
	- <sup>l</sup> **media**
- <sup>l</sup> **ReleaseNotes**
- <sup>l</sup> **subroutines**
- <sup>l</sup> **USB**
- 8. Click **Copy to USB**.

The files are copied and display in the **USB File** window.

- 9. From the PathPilot® controller, eject the USB drive.
- 10. From the PathPilot® interface, click **Exit**.
- 11. Verify that all files are properly saved. On a device other than the PathPilot® controller, insert the USB drive, and review the list of files on the USB drive.
- 12. *(Optional)* As an extra precaution, copy all the files onto the device.
- <span id="page-3-0"></span>13. Goto ["Install PathPilot® v2.x" \(below\).](#page-3-0)

#### **2.1.3 Install PathPilot® v2.x**

- 1. On the PathPilot® controller, make sure that there are no USB drives inserted.
- 2. Insert the PathPilot® v2.0 Upgrade.
- 3. Verify that the red **Emergency Stop** button is pushed in. If it is not, you must push it in.
- 4. Power off, then power on, the PathPilot® controller.

信

5. When the PathPilot® controller powers on, repeatedly press **F10**, **F11**, and **F12** on the keyboard in rapid succession until the BIOS boot menu displays.

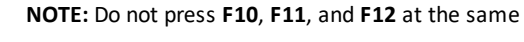

time. Depending on when you purchased the

PathPilot® controller, the exact key required to access the **BIOS** boot menu varies.

A **BIOS** boot menu displays, similar to the following image.

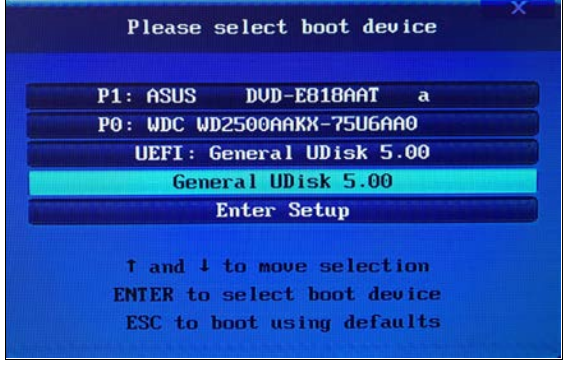

#### *Figure 2-5: BIOS boot menu.*

If the **BIOS** boot menu does not display, you must try pressing a different key to access it. Repeat Steps 4 through 5.

6. From the **BIOS** boot menu, select the USB device option and press **ENTER** on the keyboard.

#### For example, select **General UDisk 5.00**.

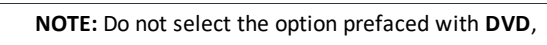

**UEFI**, or **WDC**. For example, do not select

**UEFI: General UDisk 5.00**. Depending on when you purchased the PathPilot® v2.0 Upgrade, the device name varies.

The **Startup Options** screen displays.

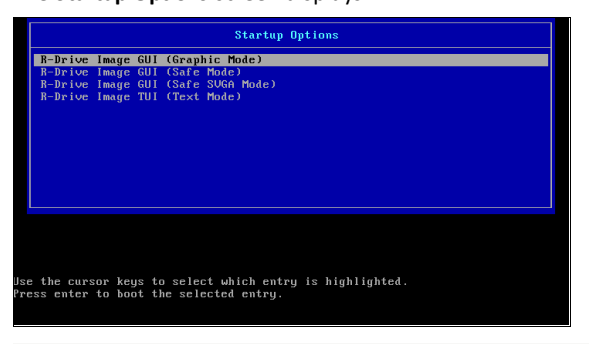

#### *Figure 2-6: Startup Options screen.*

If the **Startup Options** screen does not display, you must try selecting a different device to access it. Repeat Steps 4 through 6.

7. From the **Startup Options** screen, select **R-Drive Image GUI (Graphic Mode)**.

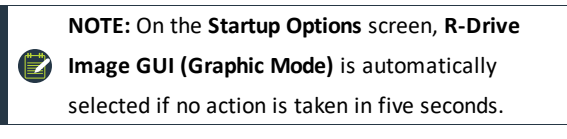

8. Press **ENTER** on the keyboard.

#### The **R-Drive Image License Agreement** dialog box displays.

**NOTE:** If the **R-Drive Image License Agreement**

dialog box displays and you did not press **ENTER** on

the keyboard, this indicates that **R-Drive Image**

**GUI (Graphic Mode)** was automatically selected

from the **Startup Options** screen.

9. From the **R-Drive Image License Agreement** dialog box, click **Yes**.

## **License Agreement** sise Agreement<br>Please read the following important information before continuing Please read the following License Agreement. Use the scroll bar or press the Page Down key to view the<br>rest of the agreement. R-Drive Image System Recovery OEM Copyright(c) 2001-2016 R-tools Technology Inc.<br>All rights reserved.  $\hat{=}$ T END-USER LICENSE AGREEMENT<br>IMPORTANT-READ CAREFULLY: This End-User License Agreement ("EULA") is a legal agreement<br>between you (either an individual or a single entity) later referred to as "LICENSEE" and R-tools<br>Technolog By using the SOFTWARE or the SUPPORT SERVICES, you represent and warrant that  $\frac{187}{100}$  using the such twater or the sub-r-Oct Sectionsby agreement and to adhere to this EULA, and that<br> $\frac{1}{100}$  will use the SOFTWARE and the SUPPORT SERVICES only in accordance with this EULA and that<br> $\frac{1}{10$ Do you accept all of the terms of the preceding License Agreement? If you choose No, Program will close.<br>To run you must accept this agreement. Yes No

#### *Figure 2-7: R-Drive Image License Agreement dialog box.*

An **R-Drive Image** overwrite caution displays.

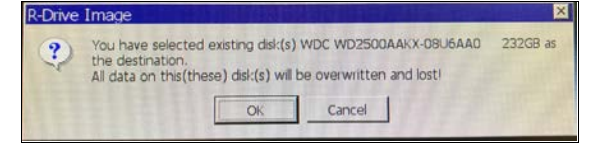

*Figure 2-8: R-Drive Image overwrite caution.*

10. Click **OK**.

The the **R-Drive Image System Recovery** window displays.

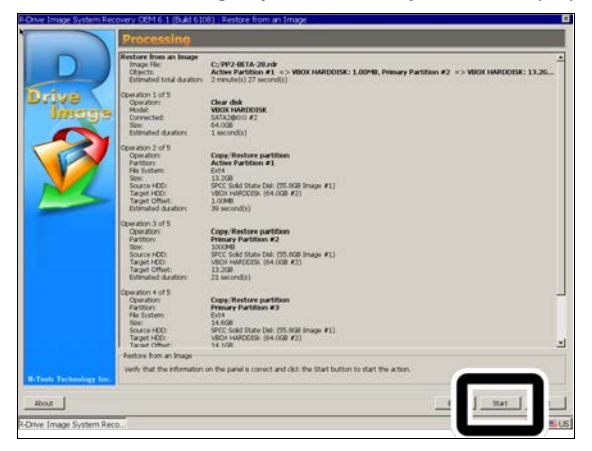

*Figure 2-9: R-Drive Image System Recovery window.*

11. From the **R-Drive Image System Recovery** window, click **Start**.

The PathPilot® installation starts and continues for about 10 minutes. When done, an installation confirmation displays.

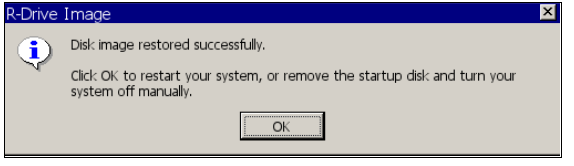

*Figure 2-10: Installation confirmation.*

- 12. Click **OK**.
- 13. From the PathPilot® controller, eject the PathPilot® v2.0 Upgrade.
- 14. Power off, then power on, the PathPilot® controller.
- 15. You must configure the PathPilot® controller. Go to ["Configuring the PathPilot® v2.x Controller" \(page 7\)](#page-6-0).

## <span id="page-6-0"></span>**3.1 CONFIGURING THE PATHPILOT® V2.X CONTROLLER**

To configure the PathPilot® controller, complete the following steps in the order listed:

- 1. ["Select Your Machine in the PathPilot® Interface" \(below\)](#page-6-1)
- 2. ["Restore Backup Files" \(below\)](#page-6-2)
- 3. ["Enabling Internet Connection \(Optional\)" \(on the next page\)](#page-7-0)
- 4. ["Connect to Dropbox \(Optional\)" \(on the next page\)](#page-7-1)
- <span id="page-6-1"></span>5. ["Enable Automatic Updates \(Optional\)" \(page 10\)](#page-9-0)
- **3.1.1 Select Your Machine in the PathPilot® Interface**
	- 1. From the **Tormach Machine Controller Configuration** screen, select the machine that you are using with the PathPilot® operating system.

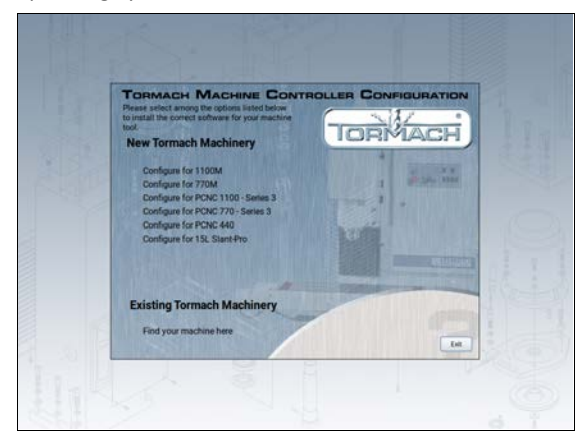

*Figure 3-1: Tormach Machine Controller Configuration screen.*

The PathPilot® interface displays.

- <span id="page-6-2"></span>2. Go to the next section, ["Restore Backup Files" \(below\).](#page-6-2)
- **3.1.2 Restore Backup Files**
	- 1. On the PathPilot® controller, insert the USB drive onto which you had copied your backup **.zip** file and other files.
	- 2. From the PathPilot® interface, on the **Main** tab, in the **MDI Line** DRO field, type **ADMIN SETTINGS RESTORE**.

3. Press **ENTER** on the keyboard.

The **Admin Settings Restore** dialog box displays.

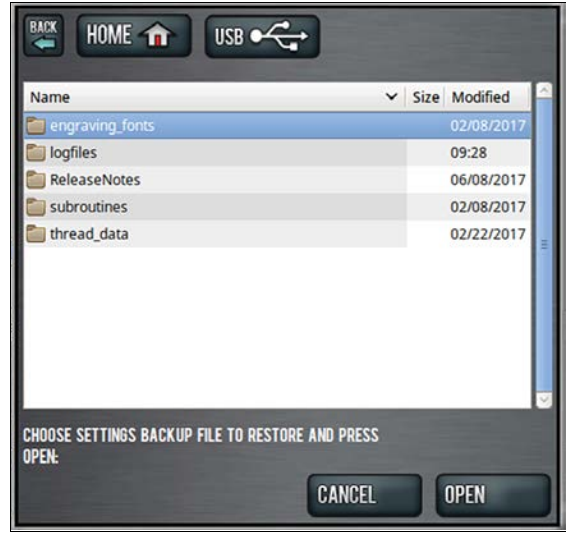

*Figure 3-2: Admin Settings Restore dialog box.*

- 4. From the **Admin Settings Restore** dialog box, navigate to the backup **.zip** file on the USB drive, and then click **Open**. The PathPilot® operating system restores the backup, then restarts.
- 5. If you backed up any other files onto the USB drive, you must manually transfer the files to the PathPilot® controller. From the PathPilot® interface, on the **File** tab, in the **USB File** window, select the files you want to transfer.

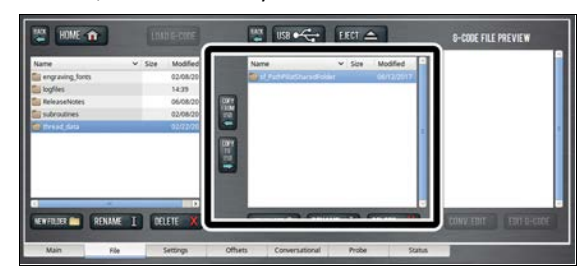

*Figure 3-3: USB File window on the File tab.*

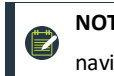

**NOTE:** To navigate backward, click **Back**. To navigate to the top level, click **USB**.

- 6. From the **Controller File** window, select the folder into which you want to copy the files.
- 7. Click **Copy From USB**.

The files display in the **Controller File** window.

**NOTE:** Files must have unique names. If they do not, PathPilot® prompts you to overwrite or rename EZ files, or cancel the file transfer.

8. If desired, you can enable an Internet connection in the PathPilot® controller, which allows you to use Dropbox with PathPilot®, and receive automatic PathPilot® updates. Go to the next section, ["Enabling Internet Connection \(Optional\)"](#page-7-0) [\(below\).](#page-7-0)

If you do not want to use these features, you have completed installing and configuring PathPilot® v2.x.

#### <span id="page-7-0"></span>**3.1.3 Enabling Internet Connection (Optional)**

If desired, you can enable an Internet connection on your PathPilot® controller to receive automatic PathPilot® updates, and save time while completing common tasks, like transferring files with Dropbox instead of a USB drive.

To enable an Internet connection:

1. From the PathPilot® interface, on the **Status** tab, click the **Internet** button.

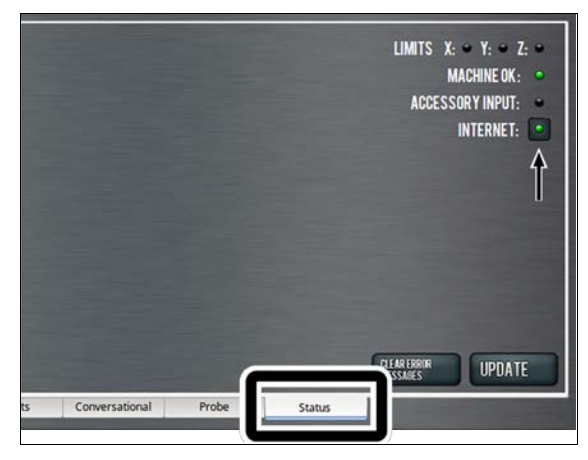

*Figure 3-4: Internet button on the Settings tab.*

The **Network Configuration** dialog box displays.

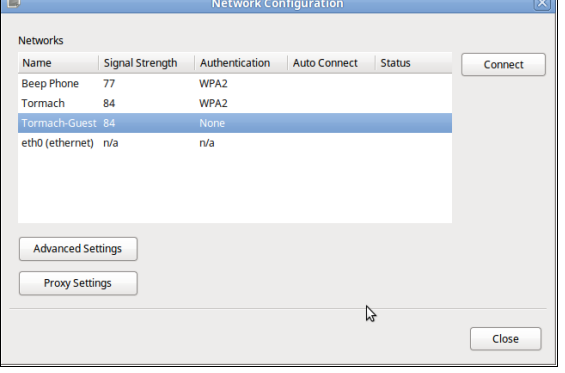

*Figure 3-5: Network Configuration dialog box.*

2. From the **Network Configuration** dialog box, in the **Networks** list, select the network you want to use, and then click **Connect**.

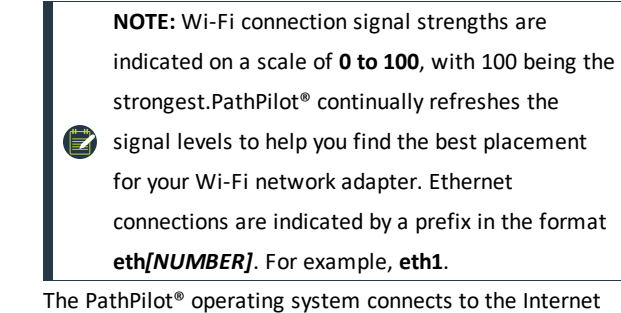

using the network you specified. It continues to detect and connect to the Wi-Fi network, even after power cycles.

- 3. Once connected, you can use the Dropbox and automatic updates features. Depending on what you want, see the following procedures:
	- ["Connect to Dropbox \(Optional\)" \(below\)](#page-7-1)
	- <sup>l</sup> ["Enable Automatic Updates \(Optional\)" \(page 10\)](#page-9-0)

## <span id="page-7-1"></span>**3.1.4 Connect to Dropbox (Optional)**

**NOTE:** Dropbox requires an Internet connection. If you **E** haven't yet enabled it, see ["Enabling Internet Connection](#page-7-0) [\(Optional\)" \(above\).](#page-7-0)

If desired, you can connect your PathPilot® controller to a Dropbox account to easily synchronize your G-code files, which eliminates the need to transfer them with a USB drive.

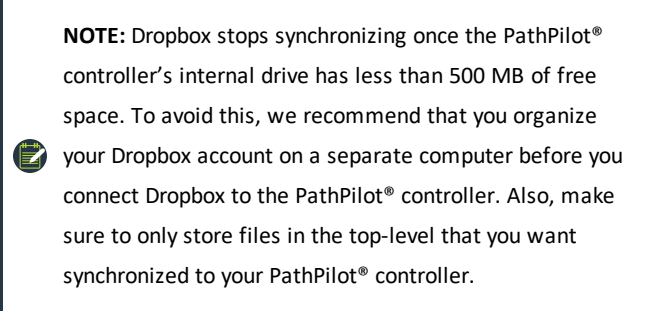

To connect to Dropbox:

1. From the PathPilot® interface, on the **Main** tab, in the **MDI Line** DRO field, type **ADMIN DROPBOX**.

2. Press **ENTER** on the keyboard.

The **Dropbox Configuration** application displays.

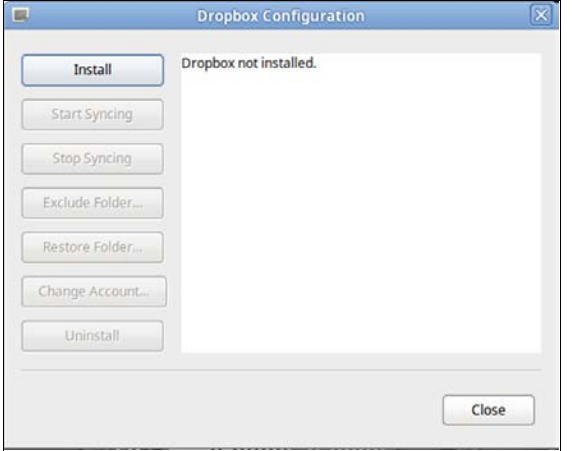

*Figure 3-6: Dropbox Configuration application.*

3. Click **Install**.

The **Dropbox Installation** dialog box displays.

4. Click **OK**.

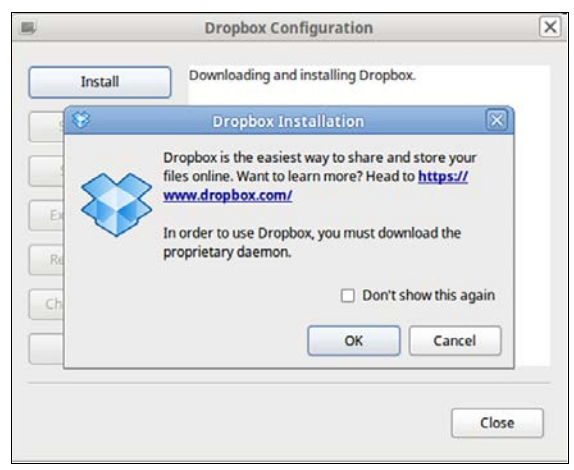

*Figure 3-7: Dropbox Installation dialog box.*

The Dropbox installation starts and continues for about a minute. When done, a web browser displays.

5. From the web browser, sign in or create a Dropbox account. The PathPilot® controller connects to the Dropbox account, creates a local **Dropbox** folder that is visible in **File** tab, and syncronizes the folder.

6. Because Dropbox stops synchronizing once the PathPilot® controller's internal drive has less than 500 MB of free space, we recommend that you exclude large or unrelated folders from synchronization. Click **Exclude Folder...**.

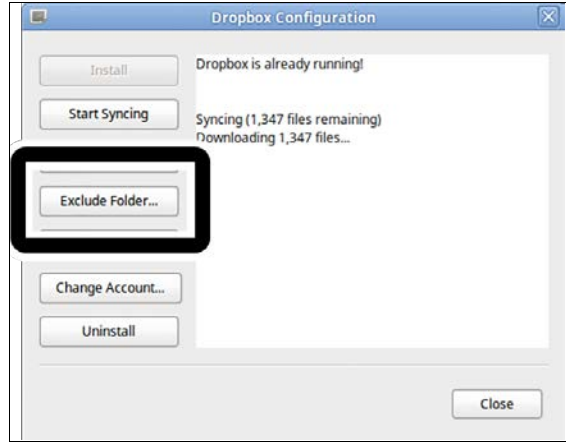

*Figure 3-8: Exclude Folder button.*

The **Add Folder to Excluded Set** dialog box displays.

7. From the **Add Folder to Excluded Set** dialog box, type the name of the folder to exclude.

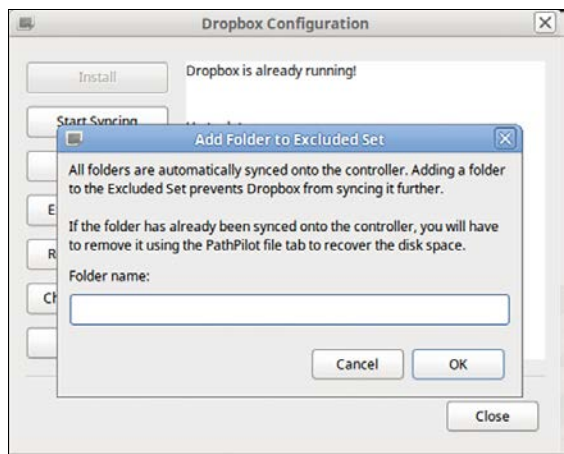

*Figure 3-9: Add Folder to Excluded Set dialog box.*

- **NOTE:** You can only exclude folders, not individual files.
- 8. Click **OK**.
- 9. Click **Close**.

The PathPilot® controller is now connected to Dropbox.

#### <span id="page-9-0"></span>**3.1.5 Enable Automatic Updates (Optional)**

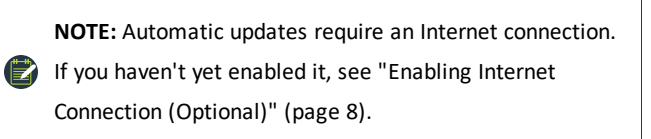

If desired, you can enable automatic updates for PathPilot®. To enable automatic updates:

1. From the PathPilot® interface, on the **Status** tab, click **Update**.

The **Software Update** dialog box displays.

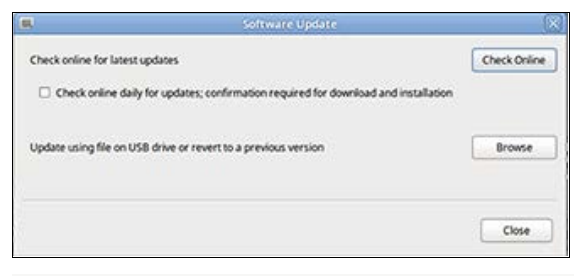

*Figure 3-10: Software Update dialog box.*

- 2. From the **Software Update** dialog box, select the **Check online daily for updates; confirmation required for download and installation** checkbox.
- 3. Click **Close**.

When future updates are available, the **Status** tab displays a notification.

## **4.1 TROUBLESHOOTING**

**4.1.1 Reverting from PathPilot® v2.x to v1.x** If you need to restore to a previous version of the PathPilot® operating system, use the [PathPilot® Restore DVD \(PN 35246\)](https://www.tormach.com/store/index.php?app=ecom&ns=prodshow&ref=35246) included with your PathPilot® controller. If you do not have the PathPilot® Restore DVD, we can help. Email **[support@tormach.com](mailto:support@tormach.com)** to contact Tormach Technical Support for guidance on how to proceed.